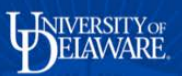

## **UD Financials Job Aid**

## **Research Admin: Accessing Related Content**

**Overview:** Related Content, such as a definition or information about what a data field requires, is available throughout the proposal process.

## **Step One**

- Access Related Content by:
	- o Clicking on the Related Content drop-down list at the upper right corner of the screen, or
	- o Clicking on the red triangle in the upper right corner of a field

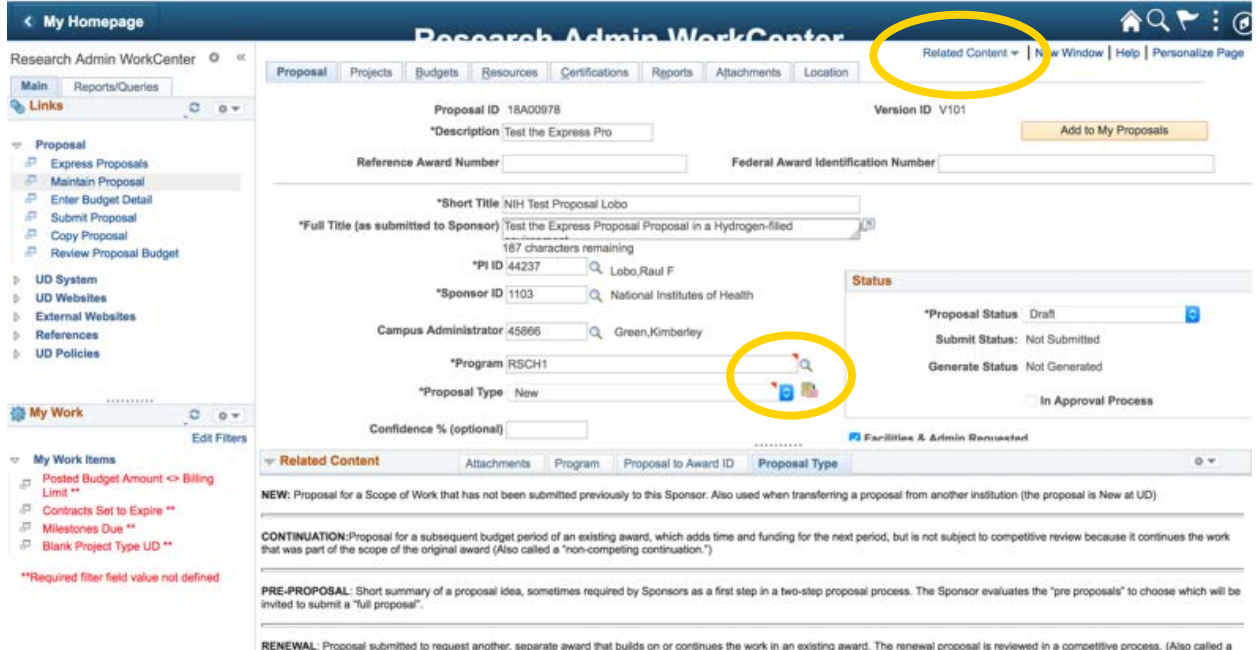

• The Related Content you choose will appear as a separate section at the button of the proposal screen. Within that section, there are tabs for each of the Related Content topics available

## **Step Two**

• To close the Related Content section, click on the down arrow located at the far right of Related Content

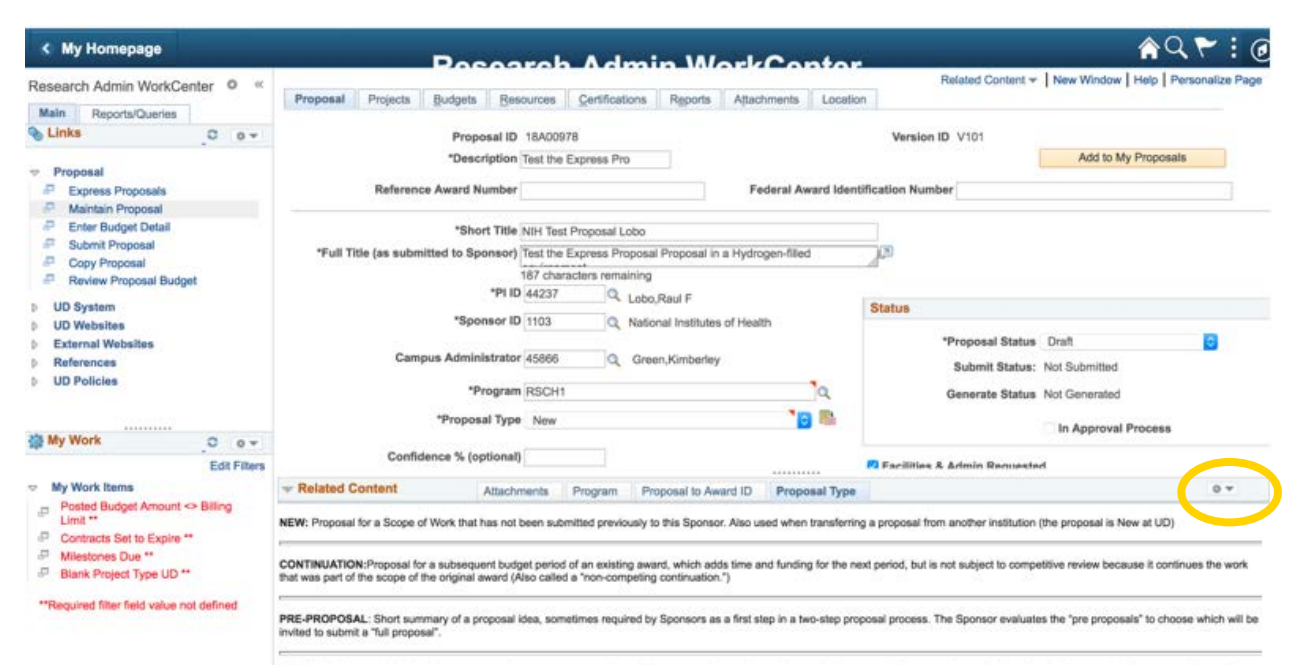

RENEWAL: Proposal submitted to request another, separate award that builds on or continues the work in an existing award. The renewal proposal is reviewed in a competitive process. (Also called a